# www.midland.ru

<span id="page-0-0"></span>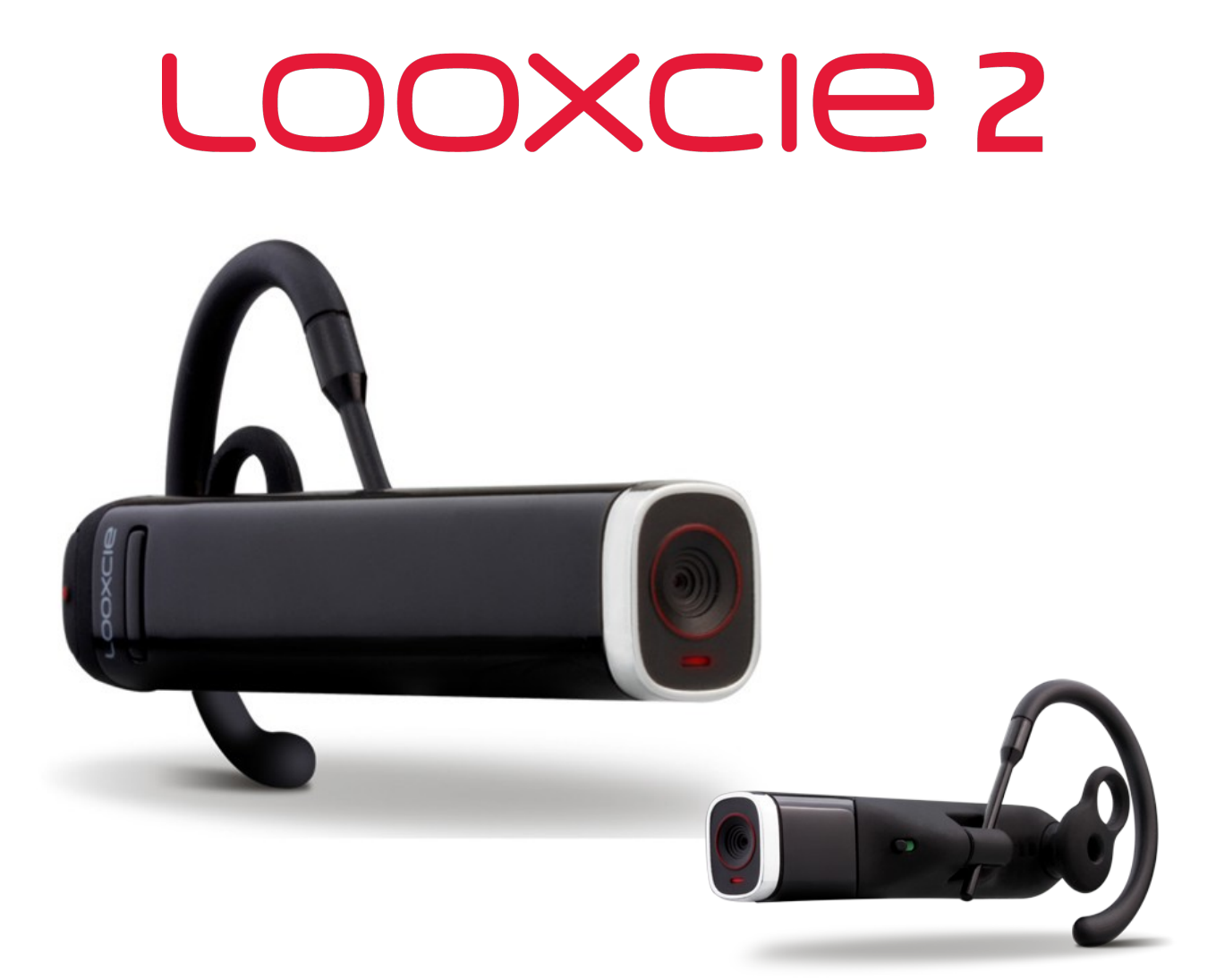

# **Инструкции по работе LOOXCIE LX2**

- 1. Краткое описание устройства. Использование Looxcie с помощью «трех шагов» **[>>>](#page-1-0)**
- 2. Инструкция по настройке потокового видео с камерой LOOXCIE **[>>>](#page-6-0)**
- 3. Инструкция по записи видеоролика при помощи приложения LOOXCIECAM **[>>>](#page-8-0)**
- 4. Инструкция по работе с приложением LooxcieMoments [>>>](#page-9-0)

# www.midland.ru

# <span id="page-1-0"></span>LOOXCIE 2

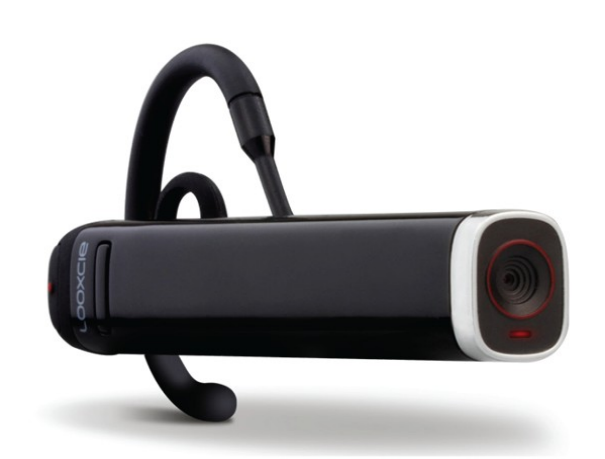

# **Использование Looxcie с помощью трех шагов:**

**Шаг 1**: установите Looxcie

**Шаг 2**: загрузите Companion приложения

**Шаг 3**: состыкуйте устройства и записывайте видеоролики

# **Шаг 1. Описание и установка Looxcie**

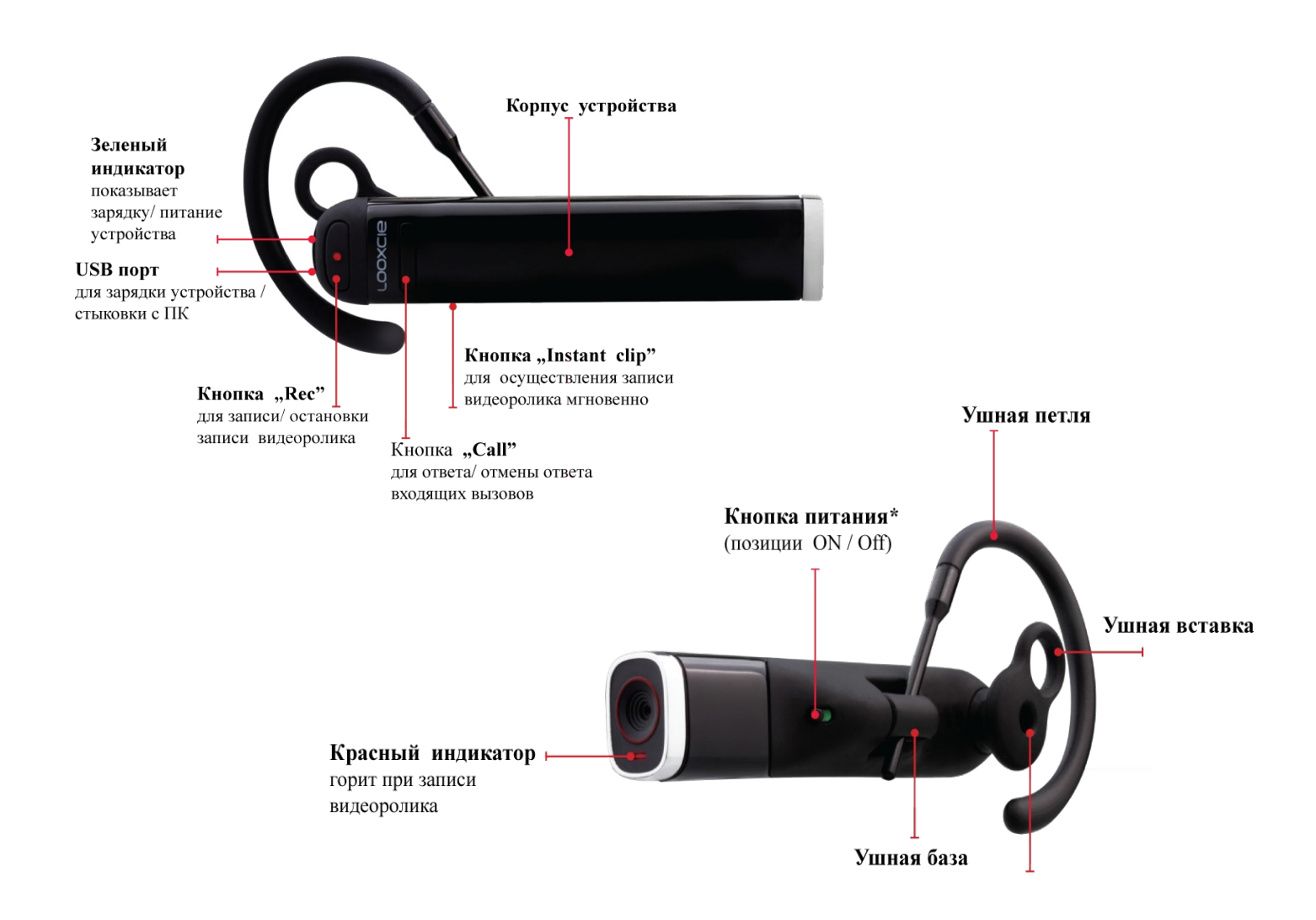

# **Зарядка устройства**

Перед первым использованием Looxcei необходимо произвести полную зарядку устройства

- 1. Вставьте разъём USB кабеля в USB port устройства
- 2. Вставьте разъём USB кабеля или адаптер питания в USB port

Во время зарядки устройства будет мигать зеленый индикатор. Когда зеленый индикатор перестанет мигать - зарядка устройства завершена.

## **Рекомендации перед использованием устройства:**

1. Выберите силиконовую ушную вставку и ушную петлю размера, подходящего для вашего уха (попробуйте разные комбинации)

2. Убедитесь, что ушная петля расположена слегка под углом

3. Вставьте кончик ушной петли в ушную базу, выбранная ушная петля должна подходить как на правое, так и на левое ухо.

4. Поверните ушную петлю от силиконовой ушной вставки к вашему лицу, а затем плавно наденьте ушную петлю на ухо.

5. Правильно выбранная силиконовая ушная вставка (размер соответствует вашему уху) и петля для ушной вставки не должны приносить сильного дискомфорта вашему уху.

Объектив камеры, скользящий вверх по ушной раковине, обеспечивает комфортную посадку.

6. Перед тем, как начать запись, наведите объектив видеокамеры на объект видео съёмки.

# **Обновление прошивки через 'LooxcieDesktop Utility'**

Используйте 'LooxcieDesktop Utility', чтобы обновить программное обеспечение на вашем Looxcie

Скачайте 'LooxcieDesktop Utility' на ПК или Mac с сайта www.looxcie.com

Подключите Looxcie к компьютеру, предварительно запустив 'LooxcieDesktop Utility'

# **Шаг 2. Загрузка приложений**

# **Загрузка приложений на мобильный телефон:**

Использование приложения looxcie Companion позволит Вам совершать предварительный просмотр, редактирование ваших клипов, а также вы можете поделиться клипами с кем угодно.

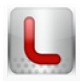

 Приложение Looxcie Moments позволит вам непрерывно записывать и мгновенно создавать видео, совершать перемотку и обмениваться видеоклипами

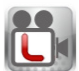

 Приложение Looxcie Cam превращает Ваш Looxcie в записывающую видеокамеру, которую использует ваше мобильное устройство в качестве видеоискателя.

# **Загрузка приложений Looxcie Moments и Looxcie Cam на ваш смартфон или планшетник**:

Для Android, загрузите приложения из Android Market

Для IPhone, загрузите приложения из App Store

# **Шаг 3. Стыковка устройства и запись видеороликов**

# **Стыковка устройства Looxcie с мобильным телефоном**

Перед первым использованием необходимо произвести полную зарядку устройства. Стыковка Looxcie с мобильным телефоном осуществляется при помощи приложения Companion, данная настройка позволяет работать Looxcie с мобильным телефоном

1. Включите мобильное устройство (iPhone, iPad) и активируйте функцию поиска Bluetooth устройств (смотрите инструкцию вашего устройства).

2. Включите Looxcie, сдвинув переключатель питания в позицию 'ON' (загорится зеленый индикатор).

3. Если зеленый и красный индикаторы не начинают мигать, передвиньте переключатель питания в позицию 'OFF'. Затем нажмите и удерживайте кнопку «Call» и одновременно передвиньте выключатель в позицию 'ON' (оба индикатора начнут мигать).

4. Подключите Looxcie к вашему мобильному устройству, выбрав Looxcie из списка Bluetooth устройств.

5. Если Bluetooth соединение установлено, то устройство Looxcie появляется в списке Bluetooth (красный индикатор выключится, а зеленый индикатор начнет мигать).

# **Начать запись с Looxcie**

1. Нажмите, а затем отпустите кнопку «Rec» на вашем Looxcie или запустите приложения Looxcie Moments или Looxcie Cam, нажав кнопку «Rec» на экране приложения видоискателя.

2. Используя видоискатель, настройте объектив на уровне видеоизображения.

3. Наслаждайтесь Looxcie.

# Другие способы использования Looxcie

### **Использование Looxcie без Companion приложения**

Записывайте с помощью Looxcie в режиме "Автономный" Video Cam

1. Расположите Looxcie на вашем ухе, затем расположите видео объектив на нужном уровне (используйте зеркало для помощи).

2. Включите Looxcie (сдвинув переключатель в позицию 'ON').

3. Нажмите кнопку «Rec», чтобы начать запись видеоклипов (во время записи горит красный индикатор).

4. Нажмите кнопку «Rec» снова, чтобы остановить запись видеороликов.

5. Подключите Looxcie к компьютеру для передачи и обмена клипами.

*Используйте последние обновления программы LooxieDesktop для обеспечения работы вашей Looxcie.* 

# **Использование Looxcie в качестве Bluetooth-гарнитуры**

Вы можете использовать Looxcie в качестве Bluetooth-гарнитуры, подключенной к мобильному устройству через Bluetooth канал.

Управление функциями гарнитуры осуществляется через кнопку «Call».

- Нажмите кнопку «Call», чтобы активировать/ завершить вызов.

- Для того чтобы совершить вызов, наберите номер телефона и нажмите кнопку 'Вызов' (звонок будет перенаправлен в устройство Looxcie)

- Голосовой набор: дважды нажмите кнопку «Call» и начните говорить

- Настройка уровня громкости: нажмите и удерживайте кнопку «Call» до тех пор, пока не услышите тоновый сигнал (порядка 3 секунд) или отрегулируйте громкость на своем мобильном телефоне.

# *Правила эксплуатации и ухода!*

*1. Для чистки Looxcie не используйте агрессивные химикаты, растворители для химической чистки и сильные моющие средства.*

*2. Протирайте Looxcie мягким, влажным, чистым кусочком ткани.*

*3. Оберегайте Looxcie от ударов и падений, особенно на твердое покрытие. Это может привести к поломкам внутренних составных частей и механических компонентов.*

*4. Не погружайте Looxcie в воду. Если Looxcie попала в воду, то, как можно быстрее, выключите ее, и дайте просохнуть.*

*5. Не пользуйтесь для просушки открытым огнем и сильно разогретой поверхностью.*

*6. На время длительного хранения выключите Looxcie.*

*7. Храните Looxcie в недоступном для детей месте.*

*8. Не используйте и не храните Looxcie в запыленных или загрязненных помещениях. Это может вызвать повреждение подвижных частей и электронных компонентов.*

*9. Не храните Looxcie при повышенной температуре. Высокая температура может привести к сокращению срока службы электронных устройств, повредить аккумуляторы и вызвать деформацию или оплавление пластмассовых деталей.*

*10. Не храните Looxcie при пониженной температуре. При повышении температуры Looxcie (до нормальной температуры) возможна конденсация внутри корпуса, что вызывает повреждение электронных плат.*

*11. Не пытайтесь самостоятельно вскрыть корпус.*

# <span id="page-6-0"></span>**Инструкция по настройке потокового видео с камерой LOOXCIE**

# **Для передачи потока**:

# *на смартфон/планшет*

1. Подключить по каналу Bluetooth камеру Looxcie к Вашему смартфону/планшету:

- включите режим «Bluetooth» на смартфоне/планшете;

- удерживая кнопку «Call» на камере Looxcie, сдвиньте переключатель питания в позицию «On» (*режим настройки Bluetooth – зеленый индикатор мигает часто*);

- на смартфоне/планшете выберите для подключения Bluetooth-устройство с названием «Looxcie без пары»; при успешном подключении надпись «без пары» будет заменена на «Подключено».

2. Установить приложение «LooxcieLive» на смартфон/планшет (для iPhone/iPad на базе iOs 5.0 и выше – через приложение «AppStore», для смартфонов/планшетов на базе Android 2.1 и выше – через приложение «Маркет»).

3. Запустить приложение LooxcieLive, создать учетную запись LooxcieLive, ввести код подтверждения, полученный на электронный адрес, указанный при регистрации.

4. Добавить контакты для приглашения в сеанс . В главном меню (View, Broadcast, Friends) нажать кнопку «Friends». Для приглашения в сеанс новых друзей нажать кнопку «+». Чтобы добавить новый e-mail, нажать кнопку «Email Address», для приглашения в сеанс абонентов из контактов нажать кнопку «Address Book». Приглашение будет разослано по электронной почте.

*Рекомендуется использовать «Address Book» - контакт с введенным адресом электронной почты.* 

5. Отправить приглашение с помощью кнопки «Invite».

6. Вернуться в главное меню, нажать «Broadcast», кнопкой «Select» открыть список друзей и отметить «галками» контакты для включения в сеанс. Нажать кнопку «Done».

7. Нажать круглую кнопку «Broadcast» для запуска трансляции видеопотока.

# *на компьютер*

1. Подключить по каналу Bluetooth камеру Looxcie к Вашему смартфону/планшету:

- включите режим «Bluetooth» на смартфоне/планшете;

- удерживая кнопку «Call» на камере Looxcie, сдвиньте переключатель питания в позицию «On» (*режим настройки Bluetooth – зеленый индикатор мигает часто*);

- на смартфоне/планшете выберите для подключения Bluetooth-устройство с названием «Looxcie без пары»; при успешном подключении надпись «без пары» будет замена на «Подключено».

2. Установить приложение «LooxcieLive» на смартфон/планшет (для iPhone/iPad на базе iOs 5.0 и выше – через приложение «AppStore», для смартфонов/планшетов на базе Android 2.1 и выше – через приложение «Маркет»).

3. Запустить приложение LooxcieLive, создать учетную запись LooxcieLive, ввести код подтверждения, полученный на электронный адрес, указанный при регистрации.

4. В главном меню (View, Broadcast, Friends) нажать кнопку «Broadcast», затем кнопкой «Select» открыть раздел выбора зрителей «Select Viewers». Далее выбрать пункт «Select Friend via Email», ввести адрес электронной почты в соответствующее поле ввода.

5. Отправить приглашение кнопкой «Invite».

6. Нажать кнопку «Done».

7. Вернуться в главное меню, нажать «Broadcast», кнопкой «Select» открыть список друзей и отметить «галками» контакты для включения в сеанс. Нажать кнопку «Done».

8. Нажать круглую кнопку «Broadcast» для запуска трансляции видеопотока.

# **Для приема потока:**

## *на смартфон/планшет*

1. Установить приложение «LooxcieLive» на смартфон/планшет (для iPhone/iPad на базе iOs 5.0 и выше – через приложение «AppStore», для смартфонов/планшетов на базе Android 2.1 и выше – через приложение «Маркет»).

2. Запустить приложение LooxcieLive, создать учетную запись LooxcieLive, ввести код подтверждения, полученный на электронный адрес, указанный при регистрации.

3. В главном меню (View, Broadcast, Friends) нажать кнопку «View».

4. Индикацией потока служит превью-картинка видеоролика с треугольным значком воспроизведения. Следует нажать на него для приема потокового видео.

### *на компьютер*

1. Принять по электронной почте письмо о завершении трансляции потокового видео от отправителя.

2. Перейти по ссылке «Click to Watch Replay» для просмотра/скачивания видеоролика.

# <span id="page-8-0"></span>**Инструкция по записи видеоролика при помощи приложения LOOXCIECAM**

1. Подключить по каналу Bluetooth камеру Looxcie к Вашему смартфону/планшету:

- включите режим «Bluetooth» на смартфоне/планшете;

- удерживая кнопку «Call» на камере Looxcie, сдвиньте переключатель питания в позицию «On» (*режим настройки Bluetooth – зеленый индикатор мигает часто*);

- на смартфоне/планшете выберите для подключения Bluetooth-устройство с названием «Looxcie без пары»; при успешном подключении надпись «без пары» будет замена на «Подключено».

2. Установить приложение «LooxcieCam» (на iPhone/ iPad - через приложение «AppStore»; для смартфонов/планшетов на базе Android – через приложение «Маркет»).

3. Запустить приложение LooxcieCam. По умолчанию установлен режим «Camcoder» предварительная трансляция изображения с видеокамеры с возможностью дистанционного управления копкой «Запись» видеокамеры со смартфона /планшета (*прерывистое видео и звук – следствие узкого канала Bluetooth, непрерывное видео и звук записываются непосредственно в память видеокамеры*).

Настройка освещенности по умолчанию «Auto». Для выбора освещенности вручную нажмите кнопку «Auto».

4. Нажать кнопку «Rec» c красным кружком (в приложении LooxcieCam или непосредственно на камере) для записи видеоролика. Повторное нажатие завершает запись видеоролика.

5. Для просмотра списка видеороликов нажать кнопку «Clips» в нижнем меню. Нажатие на выбранный ролик в списке приводит к предварительному просмотру видеоролика, записанного в память видеокамеры, путем трансляции по каналу Bluetooth. Выборочное удаление видеоклипов выполняется путем нажатия кнопки «Edit», а удаление всех видеороликов – нажатием на значок «Мусорная корзина».

# <span id="page-9-0"></span>**Инструкция по работе с приложением LooxcieMoments**

# **Первичная настройка**

1. Подключить по каналу Bluetooth камеру Looxcie к Вашему смартфону/планшету:

- включите режим «Bluetooth» на смартфоне/планшете;

- удерживая кнопку «Call» на камере Looxcie, сдвиньте переключатель питания в позицию «On» (*режим настройки Bluetooth – зеленый индикатор мигает часто*);

- на смартфоне/планшете выберите для подключения Bluetooth-устройство с названием «Looxcie без пары»; при успешном подключении надпись «без пары» будет замена на «Подключено».

2. Установить приложение «LooxcieMoments» (на iPhone/iPad – через приложение «AppStore», для смартфонов/планшетов на базе Android – через приложение «Маркет»).

3. Запустить приложение «LooxcieMoments».

# **Видеосъемка**

В нижнем меню «ViewFinder», «Clips», «Video», «Settings»(Видоискатель, клипы, видео, настройки) по умолчанию установлен режим видоискателя «ViewFinder» - предварительная трансляция изображения с видеокамеры с возможностью дистанционного управления копкой «Запись» видеокамеры со смартфона/планшета (прерывистое видео и звук – следствие узкого канала Bluetooth, непрерывное видео и звук записываются непосредственно в память видеокамеры). Нажать кнопку «Rec» c серым кружком в приложении LooxcieCam для записи видеоролика либо кнопку с красным кружком непосредственно на видеокамере. Замена серого кружка на красный означает запись видеоролика. Повторное нажатие завершает запись видеоролика.

# **Предварительный просмотр видеороликов**

Для просмотра списка видеороликов нажать кнопку «Clips» в нижнем меню. Нажатие на выбранный ролик в списке приводит к предварительному просмотру видеоролика, записанного в память видеокамеры, путем трансляции по каналу Bluetooth. Выборочное удаление видеоклипов выполняется путем нажатия кнопки «Edit», а удаление всех видеороликов – нажатием на значок «Мусорная корзина».

Для удобного выбора и предварительного просмотра клипов по временной шкале нажмите кнопку «Video». Передвигая указатель по шкале времени (дата-время) или двойными стрелками, можно быстро найти нужный видеоклип, а по значку «Play» в виде треугольника – воспроизвести видеоклип.

# **Простой видеомонтаж**

Кнопка «New Clip» предназначена для формирования нового видеоролика путем «склейки» записанных ранее видеороликов. Для этого нажмите кнопку «Set Start» и установите указатель на временной шкале на требуемое место начала видеоклипа, далее нажмите кнопку «Set End» и установите указатель на временной шкале на требуемое место конца видеоклипа. Далее нажмите копку «Save», введите название видеоролика в поле ввода и нажмите кнопку «ОК». Новый видеоролик будет помещен в список видеороликов.

# **Настройка отправки видеороликов (Facebook, Youtube, Twitter, Email)**

В нижнем меню «ViewFinder», «Clips», «Video», «Settings» (Видоискатель, клипы, видео, настройки) нажать кнопку «Settings». Выбрать пункт «Sharing Setup», далее – место назначения: Facebook, Youtube, Twitter, Email, и ввести электронный адрес в соответствующее поле ввода.

Установить одно из мест назначения отправки видеоролика, которое будет использоваться по умолчанию.

## **Варианты отправки видеороликов**

## *Вариант 1. Отправка 30-секундного видеоролика с камеры LOOXCIE*.

- 1. Включить видеокамеру в режиме Bluetooth.
- 2. Запустить приложение LooxcieMoments.
- 3. Нажать кнопку «Rec» с красным кружком непосредственно на видеокамере.

4. Нажать и удерживать в течение 1-2 секунд кнопку «Instant Clip» (нижняя кнопка) на видеокамере. При этом на смартфоне/планшете выполняется визуализация процесса копирования видеоролика на смартфон/планшет. В результате на экране появится заполненная форма электронного письма с файлом видеоролика во вложении (электронная почта должна быть настроена заранее).

5. Нажать копку «Send».

Все это время видеосъемка не прерывается.

### *Вариант 2. Отправка записанного ранее видеоролика со смартфона/планшета*.

- 1. Включить видеокамеру в режиме Bluetooth.
- 2. Запустить приложение LooxcieMoments.
- 3. Нажать кнопку «Clips» в нижнем меню для перехода в список видеороликов.
- 4. Выбрать требуемый видеоролик.
- 5. В левом нижнем углу экрана нажать на значок в виде прямоугольника со стрелкой вправо и выбрать место назначения отправки. В результате на экране появится заполненная форма электронного письма с файлом видеоролика во вложении (электронная почта должна быть настроена заранее).
- 6. Нажать копку «Send».